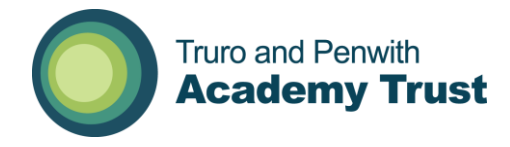

## **Creating a Conference Call on the 3cx Telephone system**

Start a web browser and go t[o https://tpat.3cx.co.uk:5001/webclient.](https://tpat.3cx.co.uk:5001/webclient) Log in with your extension number and password.

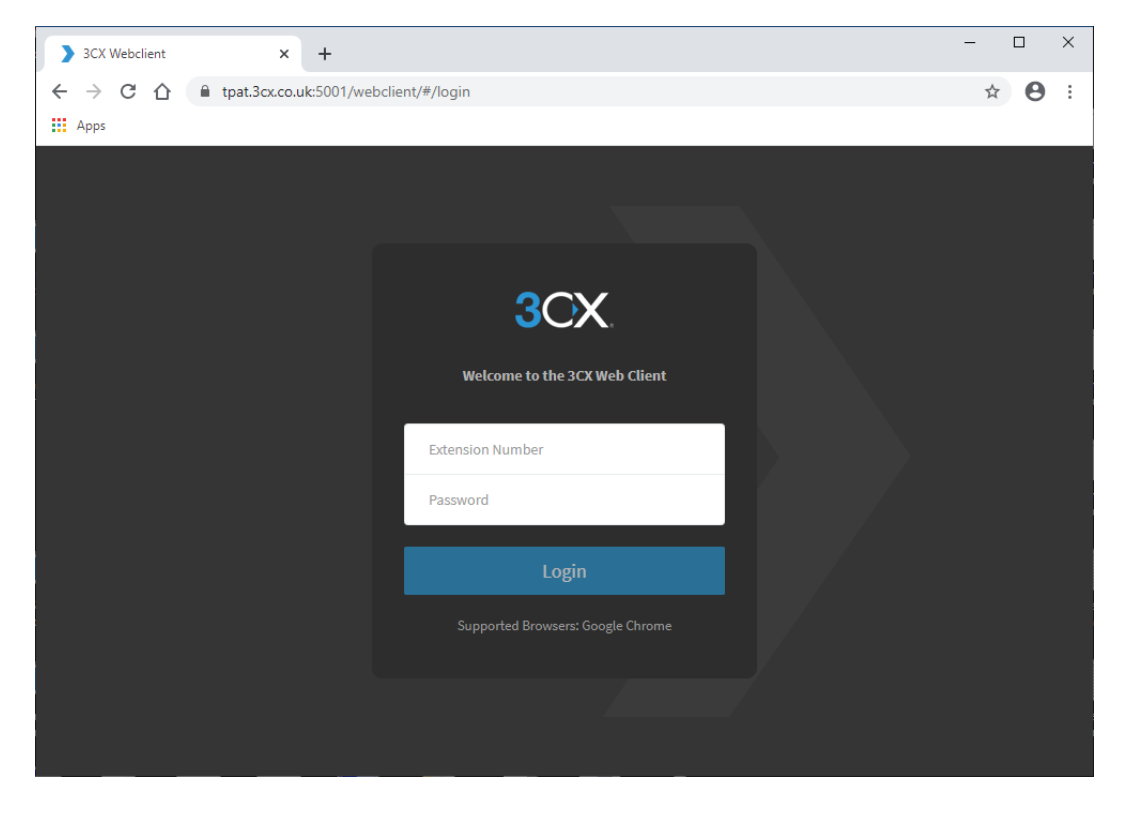

You should see a list of users on the phone system

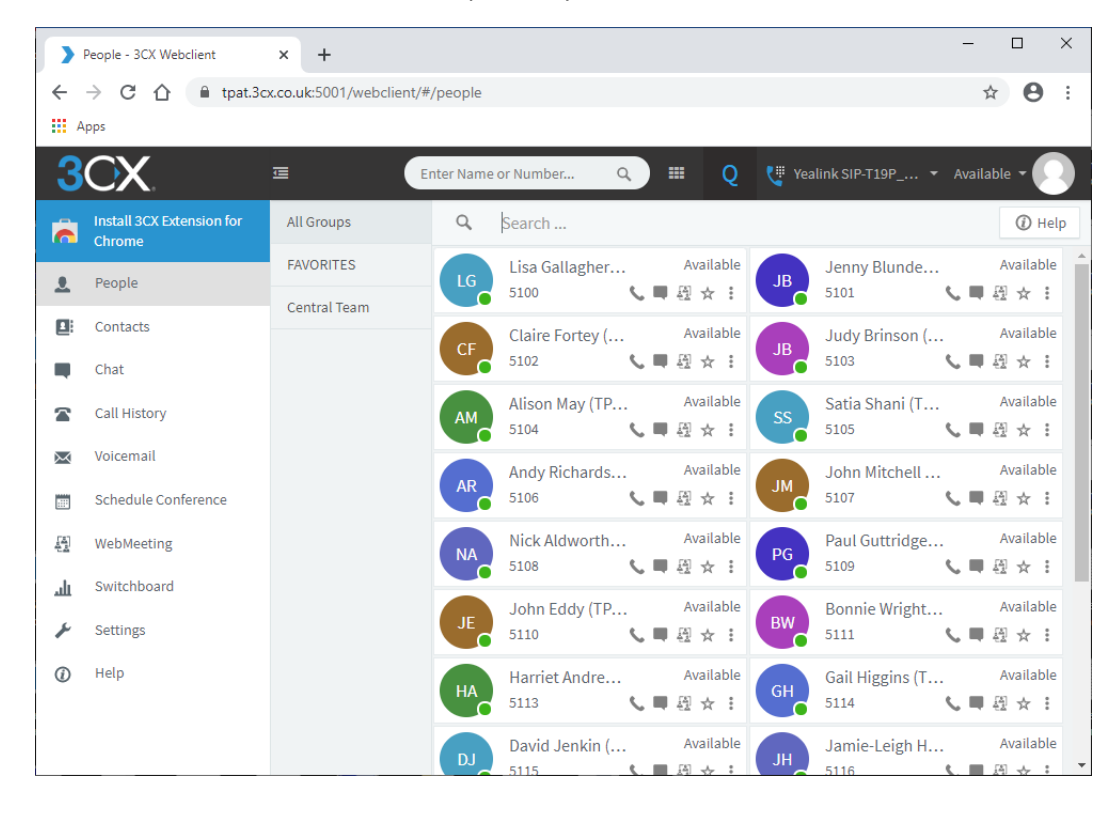

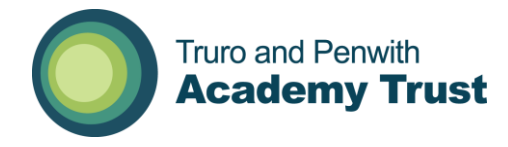

Click on the menu option 'Schedule Conference'

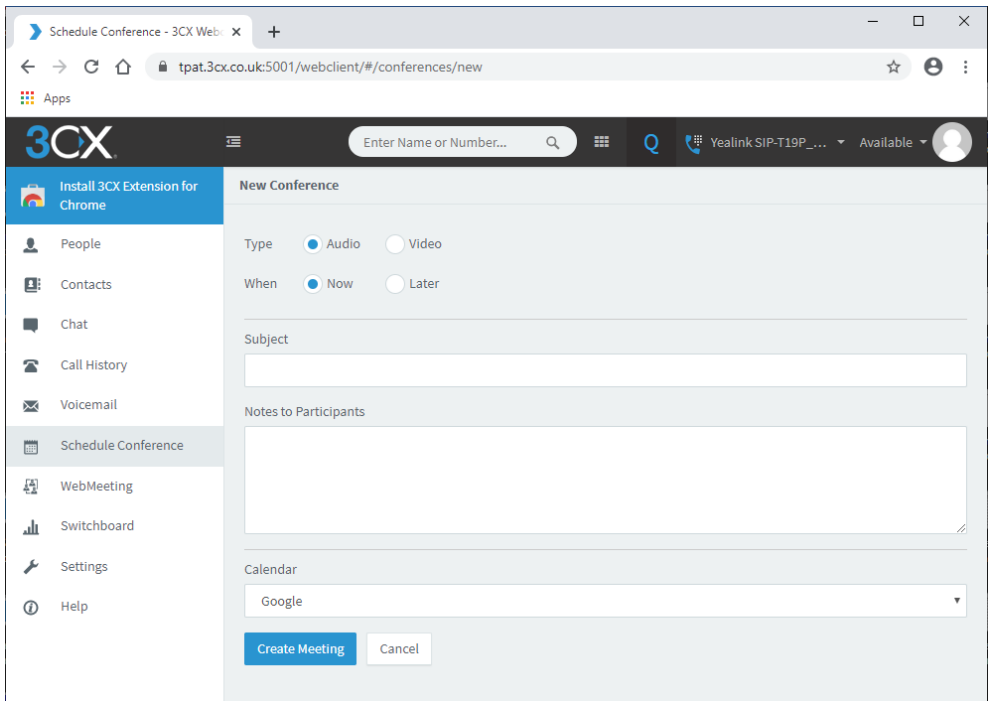

Leave the Type of call as Audio unless it is a necessity to use video, as video is a drain on bandwidth.

You can either create a Conference now or schedule it for a later date/time by using the radio buttons next to the word 'When'.

When scheduling a Conference, please bear in mind that the date is currently in the American format of MM/DD/YYYY. The time option at the end is the estimated length of the Conference.

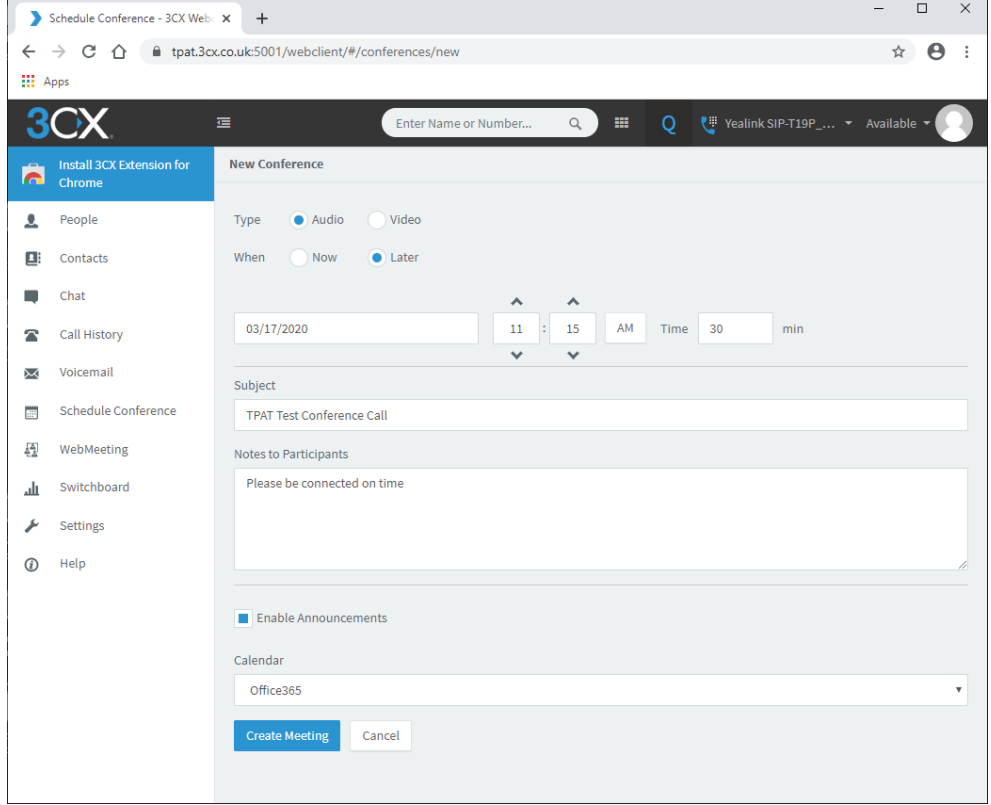

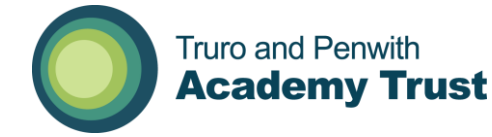

Give the Conference a title by entering a description in the subject field and you can enter a note that will be added to the invite email, possibly reminding people to connect in good time.

Change the Calendar option to '3CX (direct eMail)' and then add your participants by entering their extension number or name if they are on the 3CX phone system or their email address if they are not. Remember to press the + button after entering a participants details to add them to the Conference.

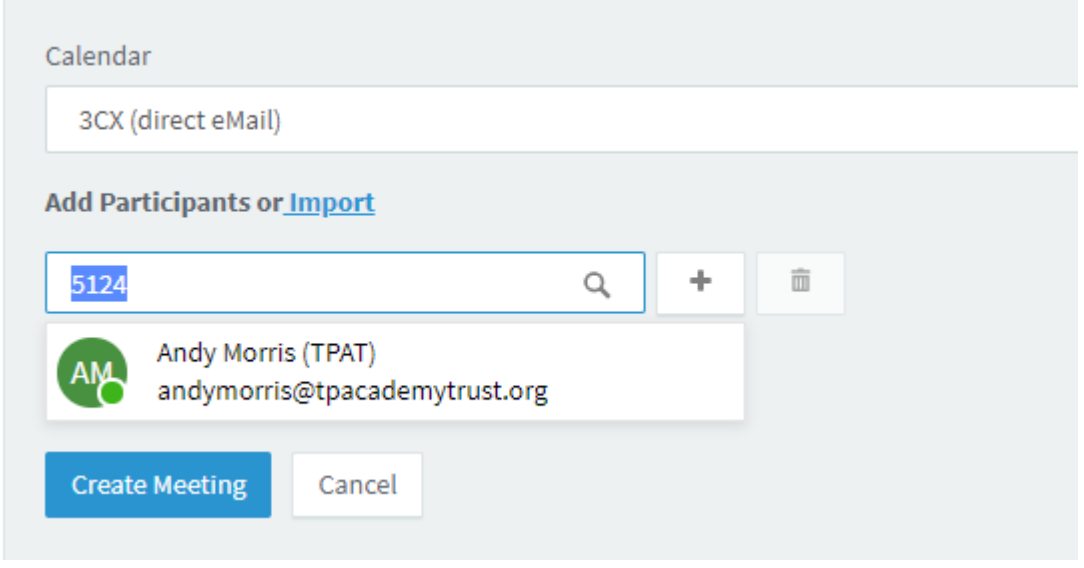

Finally on this screen, click on 'Create Meeting' once you have finished adding participants.

You will now see a summary of your Conference, which you can return to by selecting 'Schedule Conference' at any time up to the end of the Conference.

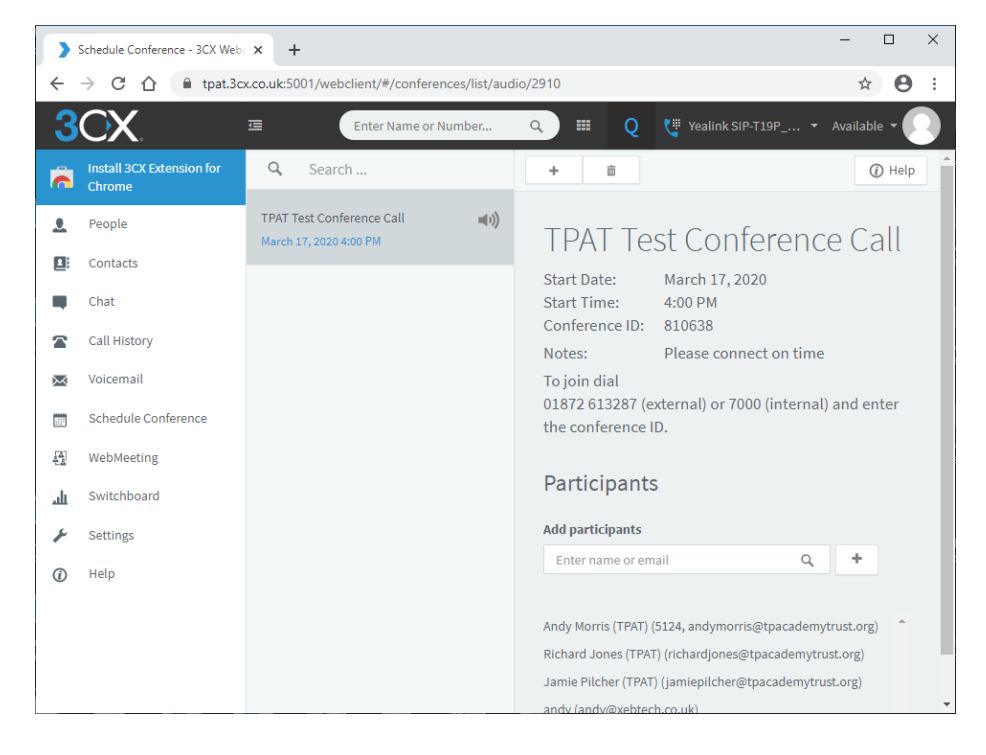

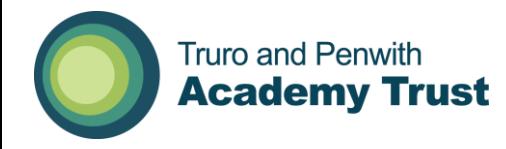

As participants join the conference, you will see their details on the summary page. You have the ability to mute them or disconnect them by clicking on the buttons to the right of their name.

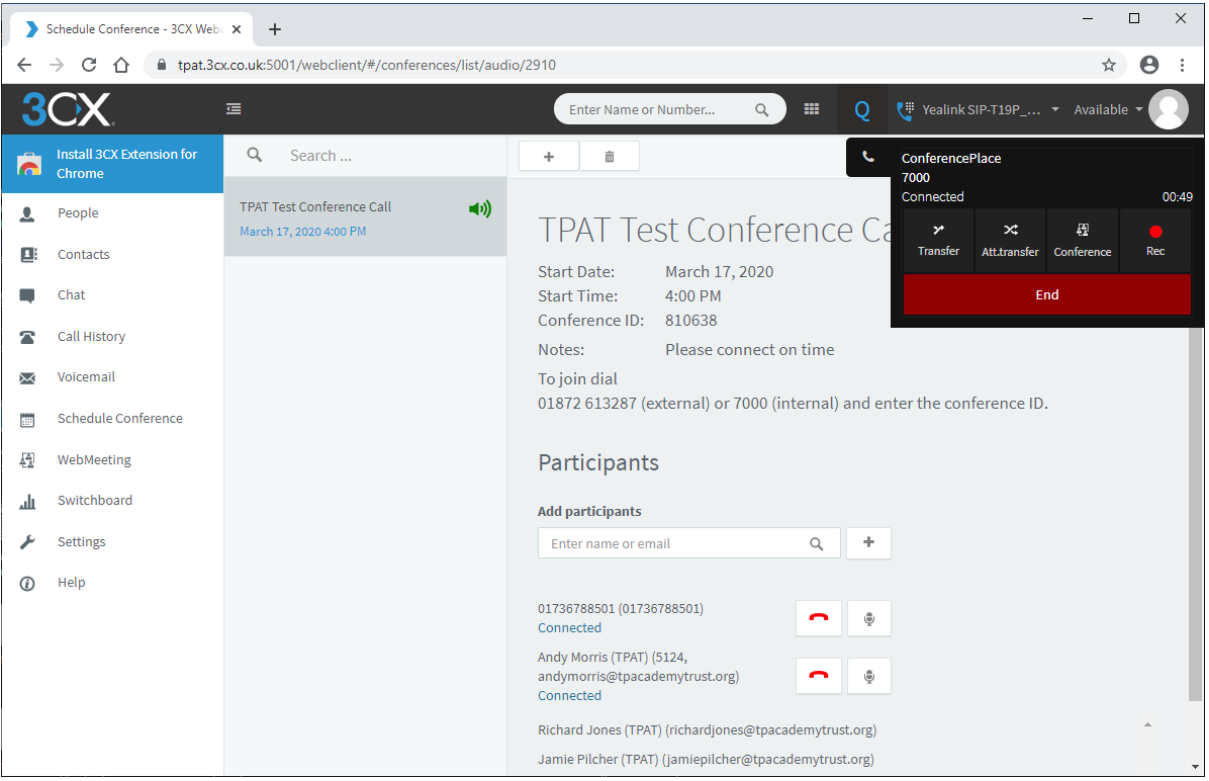

If a participant is on the 3CX phone system, you will see their Name and extension number, if they are dialled in from another phone system you will see their phone number, unless this is withheld.